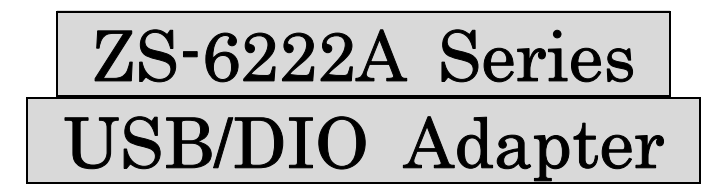

# instruction manual

2nd edition

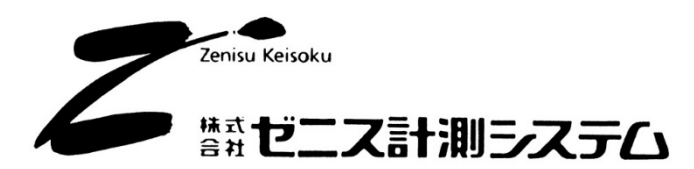

2-13-37 Honmachi, Fuchu City, Tokyo 183-0027 Phone: +81-42-368-2126 Fax: +81-42-364-0067 URL https://www.zenisu.co.jp/

## $\blacklozenge$  Contents  $\blacklozenge$

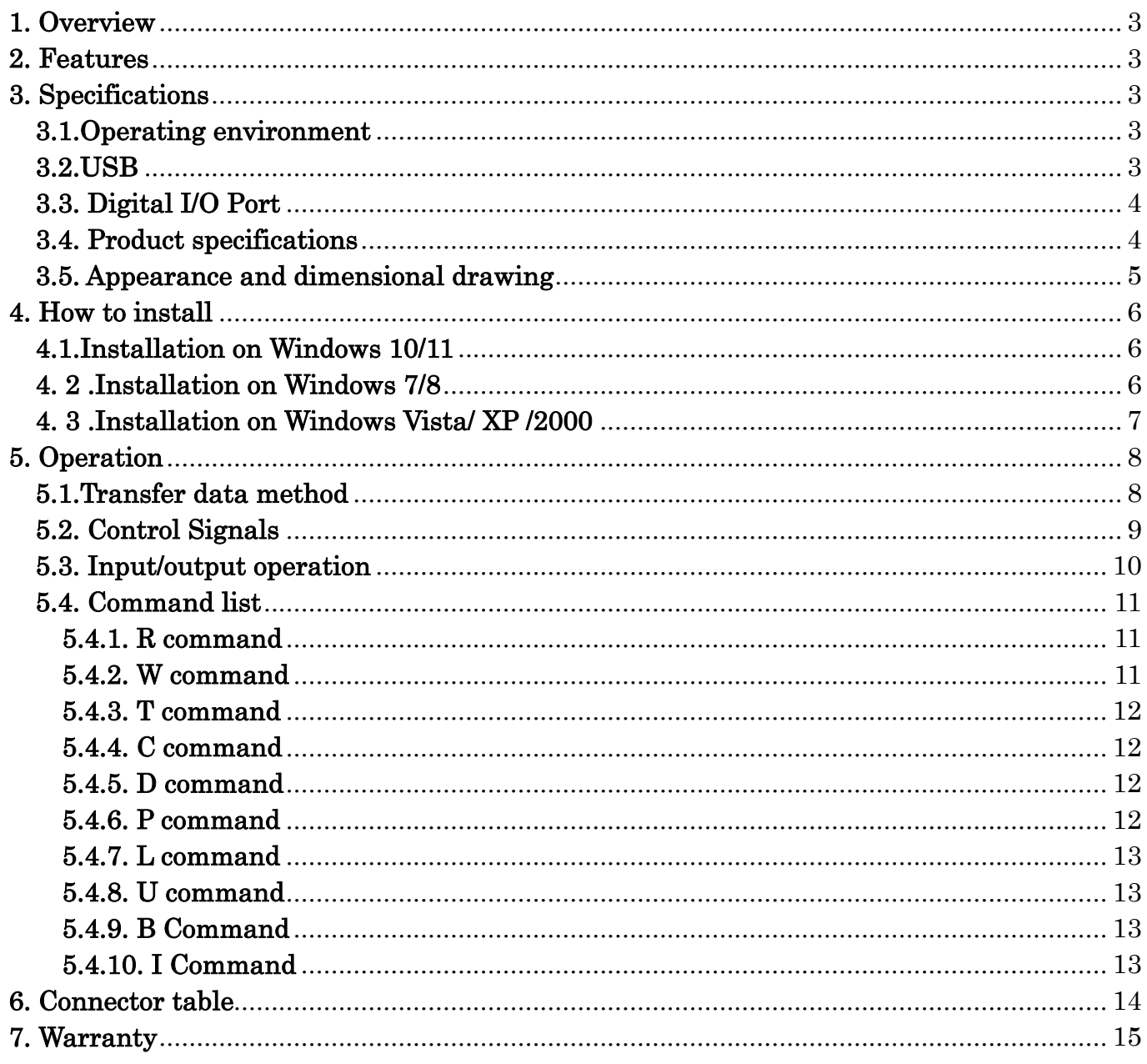

## 1. Overview

The ZS-6222A is a unit that communicates digital I/O signals and USB.

By connecting to a Windows PC with a USB interface, various measuring instruments with BCD output or User-specific device control and data collection can be performed.

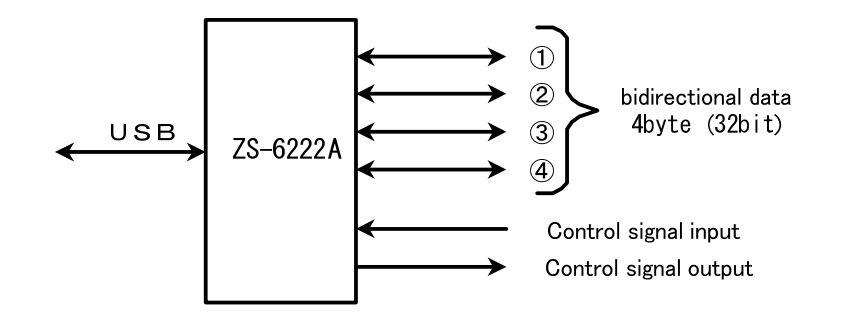

## 2. Features

- ① Measurement control can be easily performed from the USB port of a personal computer.
- ② There are 4 ports (8 bits/port) for digital I/O signals, each with input/output selection for each port.
- ③ In addition to data, a control line is provided to synchronize with an external device.

## 3. Specifications

#### 3.1.Operating environment

- $\triangleright$  PC : IBM PC/AT compatible machine (USB port required)
- $\triangleright$  OS : Microsoft Windows 2000, XP, Vista, 7, 8, 10, 11
	- : Linux
	- : Mac
	- \* We have not confirmed the operation of Linux and Mac.

#### 3.2.USB

USB 2.0 compliant (full speed compatible)

## 3.3. Digital I/O Port

- $\triangleright$  Number of ports : 4 ports (8 bits/port)
	-
- $\triangleright$  Input/output level : Fan-in = 1
- 

 $Fan$ -out = 10

Pull-up resistor 10KΩ (factory setting) Can also be set to pull-down

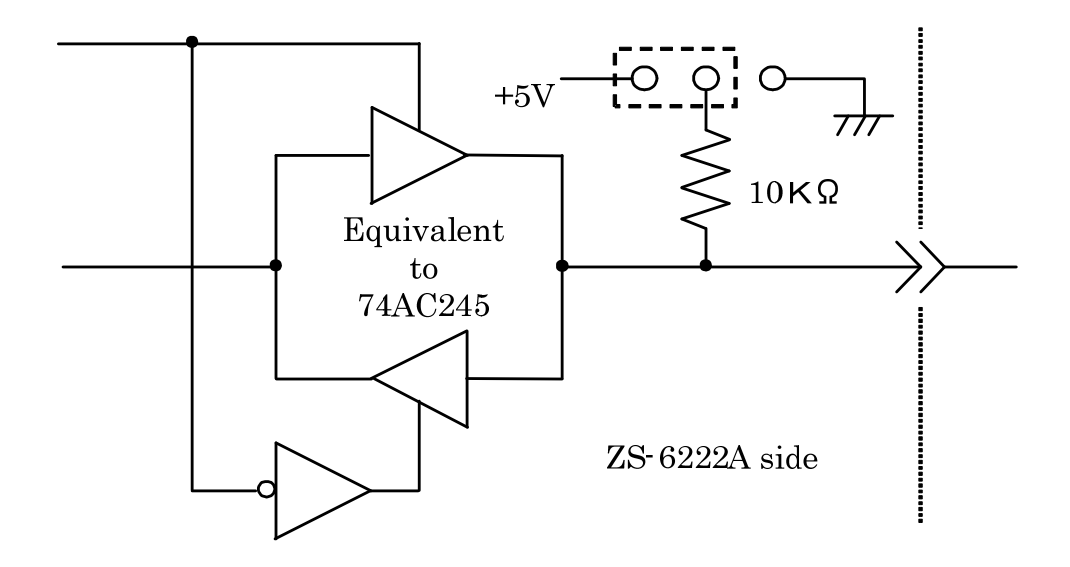

## 3.4. Product specifications

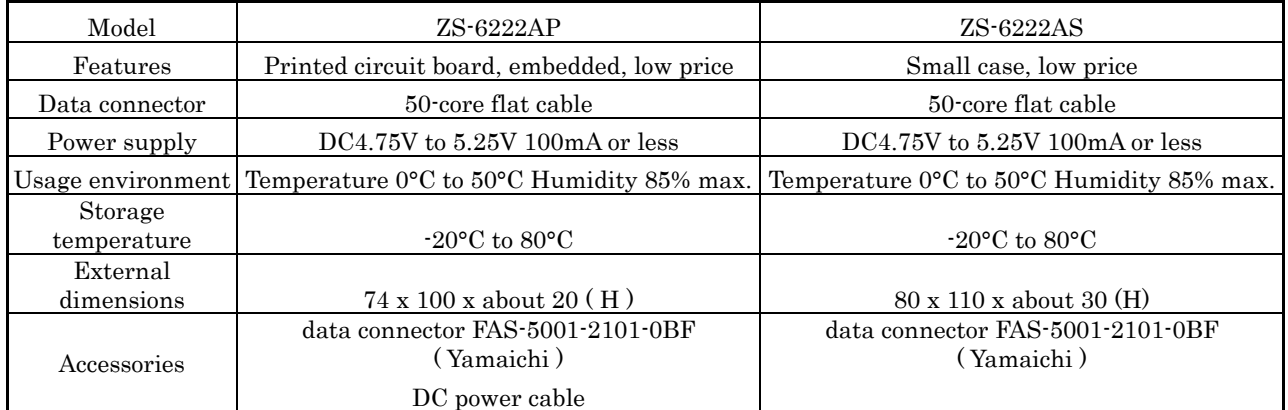

## 3.5. Appearance and dimensional drawing

・ZS-6222AP (PC board type)

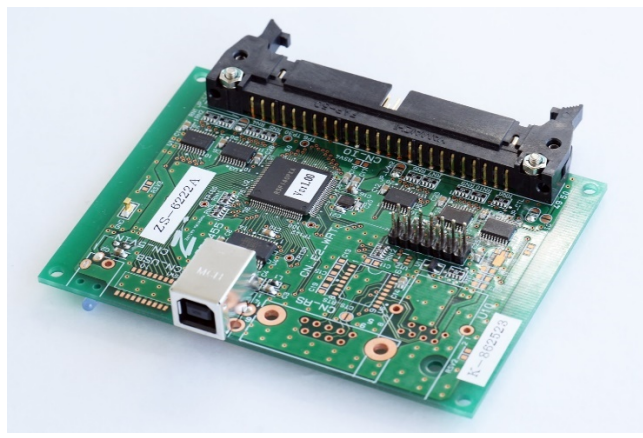

・ZS-6222AS (small case type)

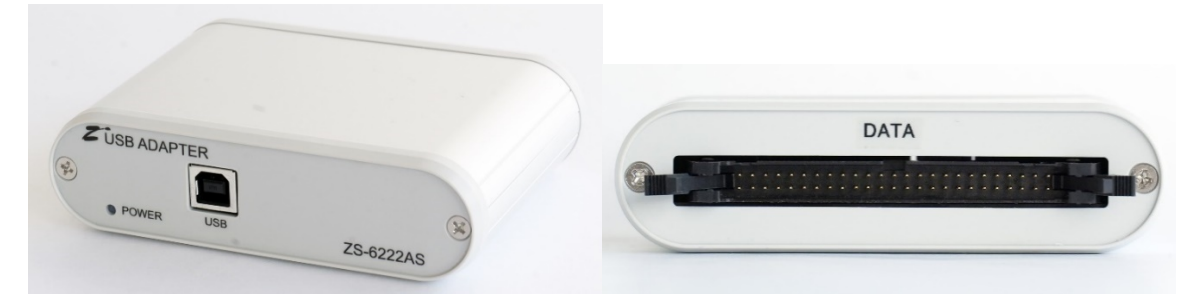

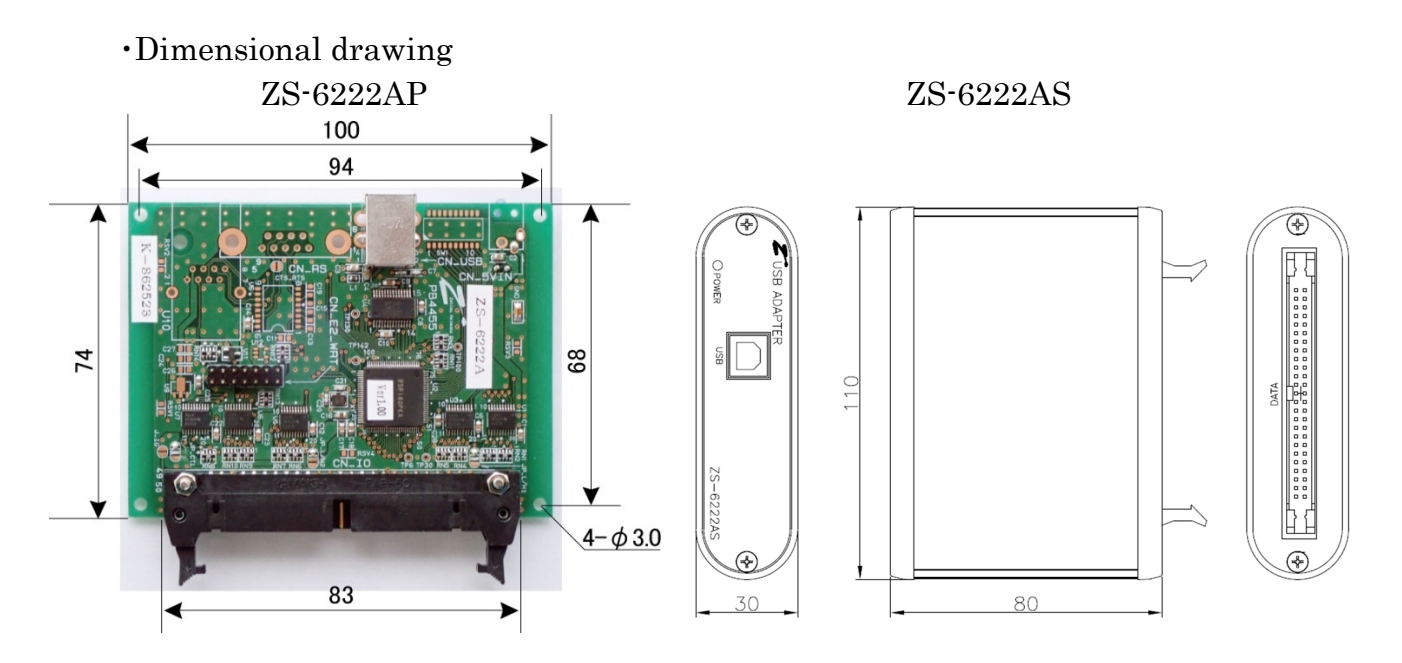

## 4. How to install

#### 4.1.Installation on Windows 10/11

If you have Windows 10 / 11 installed and are connected to the Internet, the driver will be automatically downloaded and installed by simply connecting the instrument to your PC. If the driver is not installed automatically, download the driver from our website and install

it manually.

Please refer to "4.2. Installation on Windows 7 / 8" for the manual procedure.

Although some screens may be different, the overall process is the same.

#### 4. 2 .Installation on Windows 7/8

To use this instrument in a Windows 7 / 8 environment, it is necessary to first install the hardware and device drivers according to the following procedure.

- ① Install the device driver on your PC
- ② Connect the instrument and the computer with a USB cable.
- ③ Installation completed (reboot in some cases)

The following is an explanation of how to install the device driver for the ①.

The following screenshots may differ in text display, etc., depending on the PC configuration and Windows version, but they are basically the same.

The following is an example on Windows 7.

 When you start the device driver setup program "CDM212364\_Setup.exe" downloaded from our website, the following screen will appear.

If the User Account Control screen appears, click "Yes" to proceed.

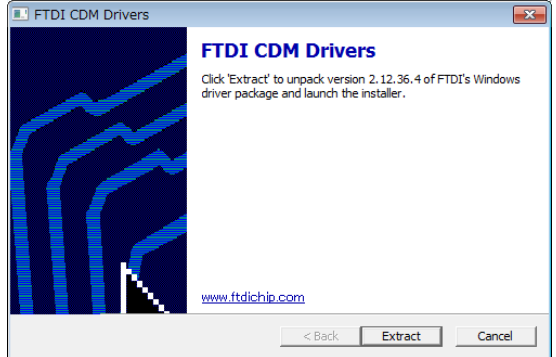

" Extract " button. ※The following screenshots are from the Japanese version.

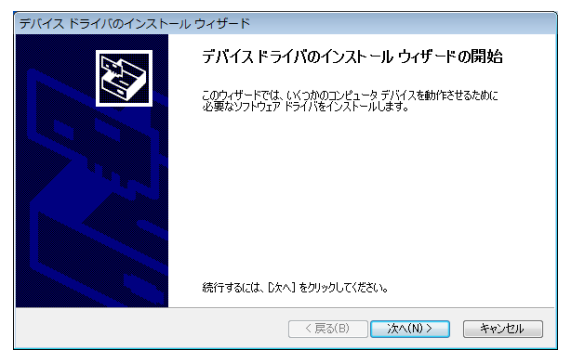

Click the "Next" button.

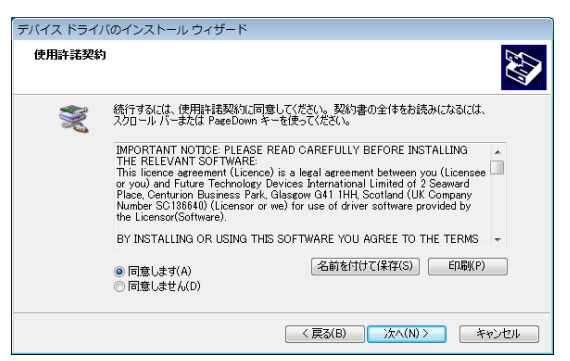

Check "I agree" and click the "Next" button.

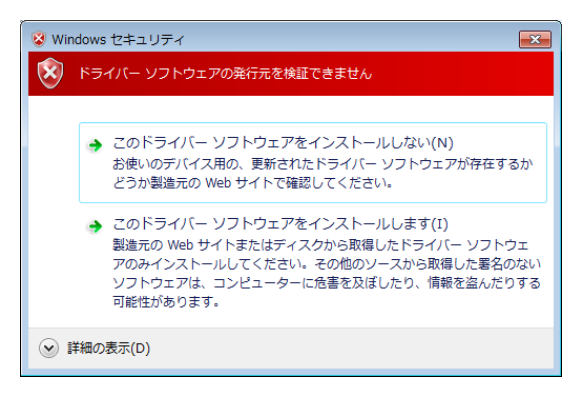

 Depending on the version of Windows, this screen may be displayed, but click " Install this driver software anyway ".

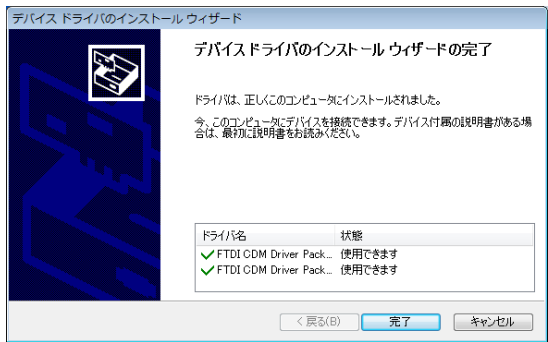

Device driver installation is complete. Click "Finish".

the installation method of the device driver, and when you connect the instrument and the computer with a USB cable, the setup will be completed automatically, and the COM port connection will be possible.

Depending on the configuration of your computer, you may be asked to restart. In that case, follow the on-screen instructions. Please reboot.

## 4. 3 .Installation on Windows Vista/ XP /2000

Windows Vista / XP / 2000 is installed, it is necessary to obtain an older version of the driver from FTDI 's HP and install it.

https://ftdichip.com/drivers/vcp-drivers/

the link " setup executable " in " comments " from the column of the target OS and download it.

Please refer to " 4.2.Installation on Windows 7/8 " for the procedure after downloading .

## 5. Operation

#### 5.1.Transfer data method

 The ZS-6222A communicates via COM port. After installing the device driver, "USB Serial Port (COM x)" will appear in the "Ports (COM and LPT)" column of the device manager of each OS.

USB Serial Port (COM x)" in the "Port (COM and LPT)" column of the device manager of each OS. (x is a number. The value varies depending on the connection environment.) When creating a program, open it according to the COM number displayed.

#### Data code assignment table

ASCII code is used for data transfer, and one character is converted to 4-bit binary code.

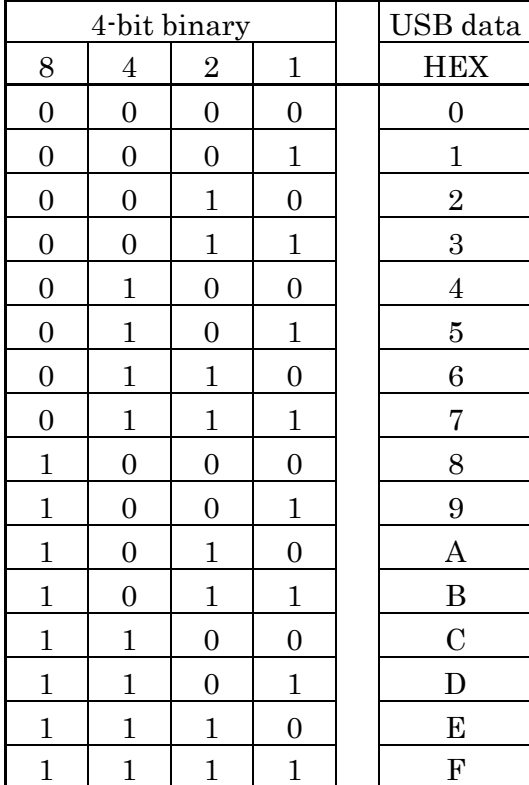

③ Data sent from a personal computer is transferred sequentially from the smallest port number set for output.

The port set for input also takes data sequentially from the smallest number and sends it to the personal computer.

Data for each port is set or read in 4-bit increments.

Example: When ports 1 and 2 are set to input and ports 3 and 4 are set to output

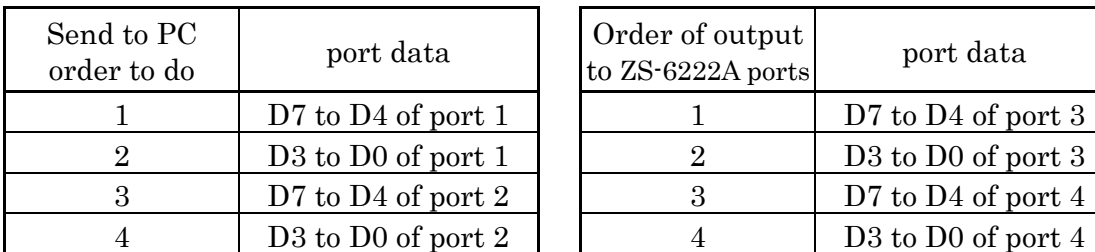

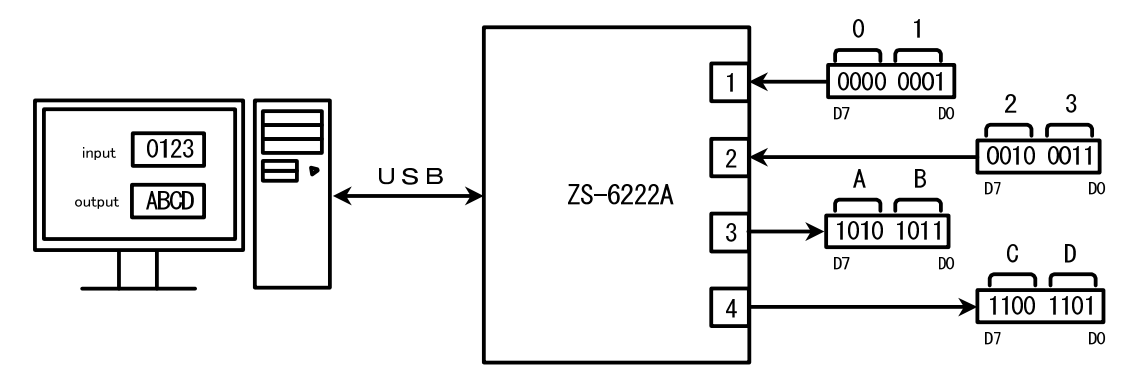

#### 5.2. Control Signals

A control signal is provided to synchronize with the connected device.

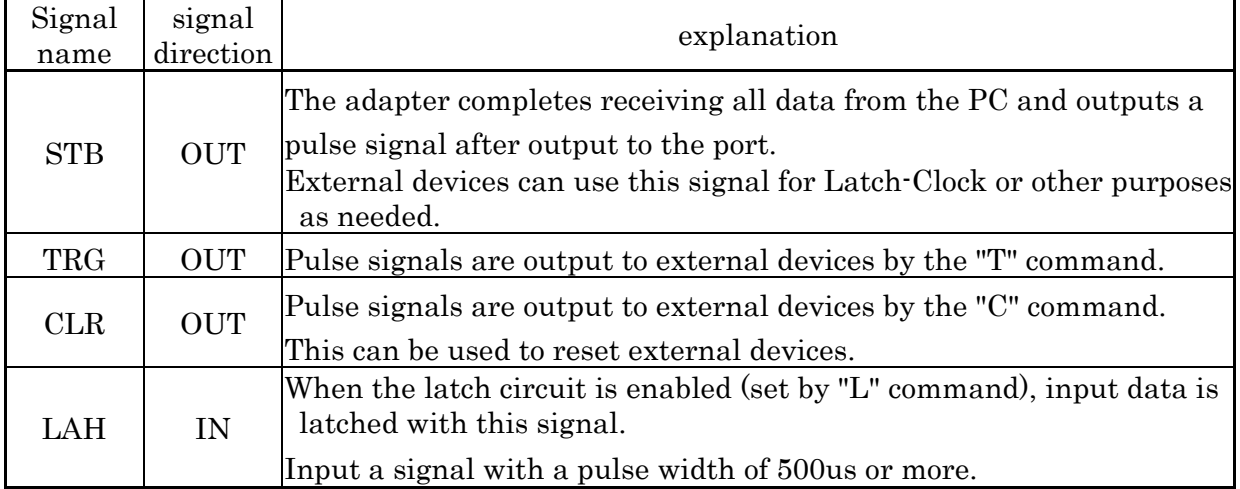

Note) Output pulse width can be set by command.

The pulse widths that can be set are 10µs, 100µs, 1ms, 10ms, and 100ms.

#### 5.3. Input/output operation

- ① Output data from PC to port
	- $\triangleright$  continuous output

After receiving the data from the PC, send the data to the port set for output.

Set data in 4-bit units (in the order of high order and low order).

After setting the data to the output port, the STB pulse is output.

Note) If more data than the output port setting is sent, the extra data will be discarded. If less data than the output port setting is sent, the previously sent data will remain in the missing area.

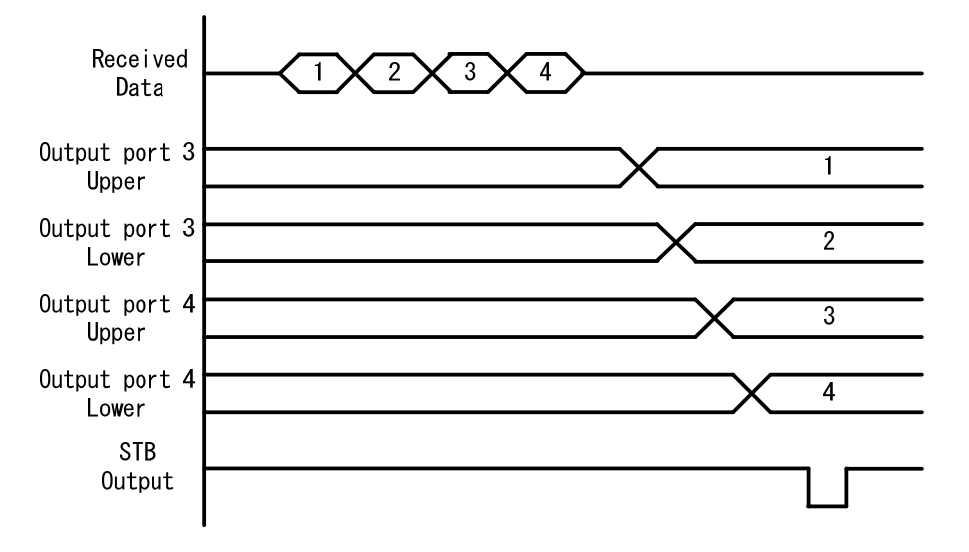

 $\triangleright$  pulse output

After receiving the data from the PC, send the data to the port set for output. Set data in 4-bit units (in the order of high order and low order). Output port data is output only for the specified pulse width.

- ② Send data input from port to PC
	- $\triangleright$  No latch

When the ZS-6222A receives an "R" command from the PC, it takes data from the input port at that time (in the order of upper and lower) and sends it to the PC.

 $\triangleright$  with latch

Data from the input port is captured when the LAH input is Low.

When the ZS-6222A receives the "R" command from the PC, it sends the data to the PC when it is captured as described above.

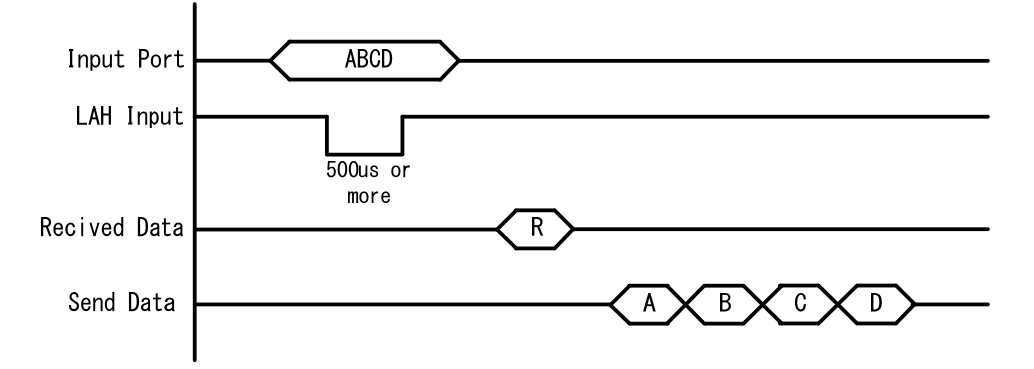

#### 5.4. Command list

The ZS-6222A recognizes the first byte of data as a control command and controls it. Also, be sure to add a delimiter (CR+LF) at the end of the data string before sending. If there is a character string other than the command at the beginning of the data, NG will be sent as the return value.

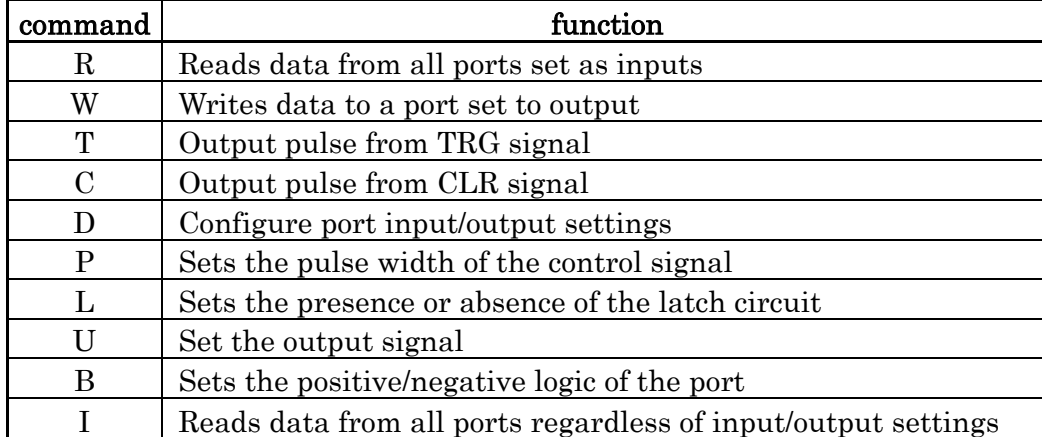

The commands are as follows.

※ The I command was added in Ver. 2.00.

#### 5.4.1. R command

 $\triangleright$  function

Data is read from all ports that are set as inputs. For example, if 4 input ports are set, the "R" command will send 8 bytes of data from the ZS-6222A.

 $\triangleright$  format

R CR LF

 $\triangleright$  return value

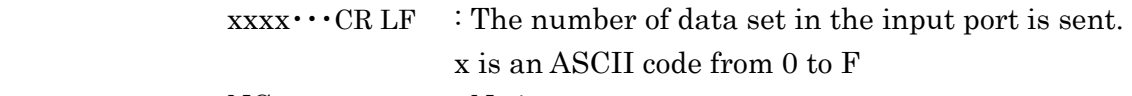

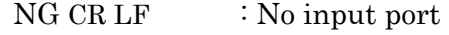

#### 5.4.2. W command

 $\triangleright$  function

Data is written to the ports set for output.

For example, if four output ports are set, the "W" command is followed by 8 bytes of data to be sent to the ZS-6222A.

If less than 8 bytes of data is sent, the amount of data sent will be newly changed, and the previous data will be retained in the missing parts.

 $\triangleright$  format

 $Wxxxx \cdot \cdot \cdot CR$  LF : Write the data to be output to the output port after "W" x is an ASCII code from 0 to F

 $\triangleright$  return value

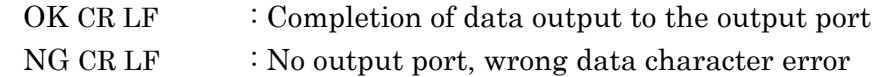

## 5.4.3. T command

 $\triangleright$  function

Output a pulse to the control signal "TRG"

- $\triangleright$  format T CR LF
- $\triangleright$  return value

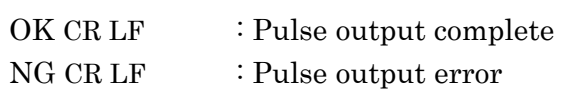

## 5.4.4. C command

 $\triangleright$  function

Output a pulse to the control signal "CLR"

 $\triangleright$  format

C CR LF

 $\triangleright$  return value

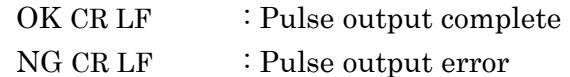

#### 5.4.5. D command

 $\triangleright$  function

Input/output settings for the four ports.

When the ZS-6222A is powered on, all are set to input.

 $\triangleright$  format

I CR LF

 $\triangleright$  return value

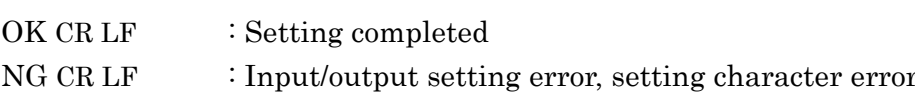

## 5.4.6. P command

 $\triangleright$  function

 The pulse widths of the control signals "STB," "TRG," and "CLR" and the pulse width at data output can be set from one of five types: 10µs, 100µs, 1ms, 10ms, and 100ms. When the ZS-6222A is powered on, it is set to 10ps.

 $\triangleright$  format

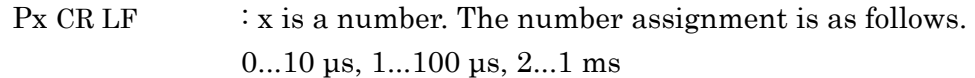

3...10ms, 4...100ms

 $\triangleright$  return value

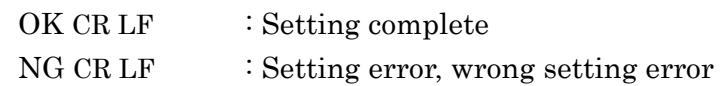

## 5.4.7. L command

 $\triangleright$  function

 It can be set with or without latch circuit at the time of data input. When the  $ZS-6222A$  is powered on, it is set to no latch circuit.

 $\triangleright$  format

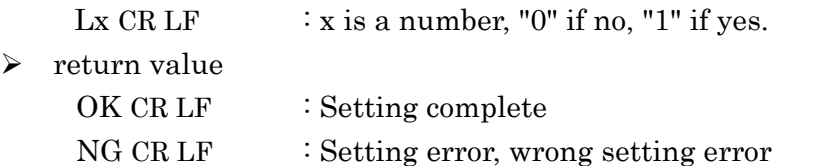

## 5.4.8. U command

 $\triangleright$  function

This is used to set the signal setting for data output.

When the  $ZS-6222A$  is turned on, it is set to continuous output.

The pulse width at the time of pulse output is set by the P command.

format

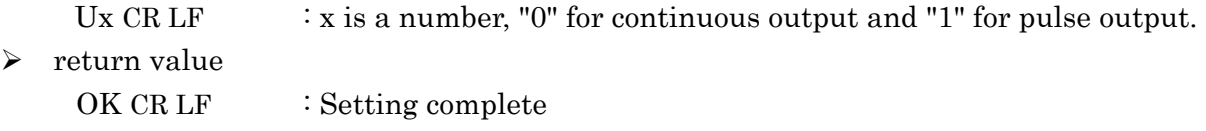

NG CR LF : Setting error, wrong setting error

#### 5.4.9. B Command

 $\triangleright$  function

Positive and negative logic settings for the four ports.

When the ZS-6222A is powered on, all are set to positive logic.

This command should be performed when the ports are set to input.

#### $\triangleright$  format

Bx CR LF  $\cdot$  x is a number, "0" for positive logic and "1" for negative logic.

 $\triangleright$  return value

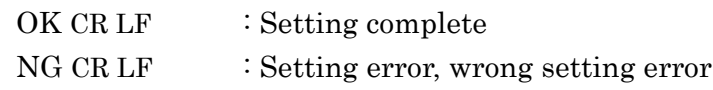

#### 5.4.10. I Command

 $\triangleright$  function

Data is read from all ports regardless of input/output settings.

Data is read from ports that are set to output, regardless of the input/output settings. When the "I" command is issued, 8 bytes of data are sent from the ZS-6222A.

 $\triangleright$  format

I CR LF

 $\triangleright$  return value

 $xxxxxxCR LF : Data (8 bytes) for all 4 ports is sent.$ x is an ASCII code from 0 to F

## 6. Connector table

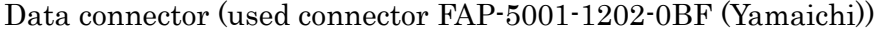

DATA (CN1)

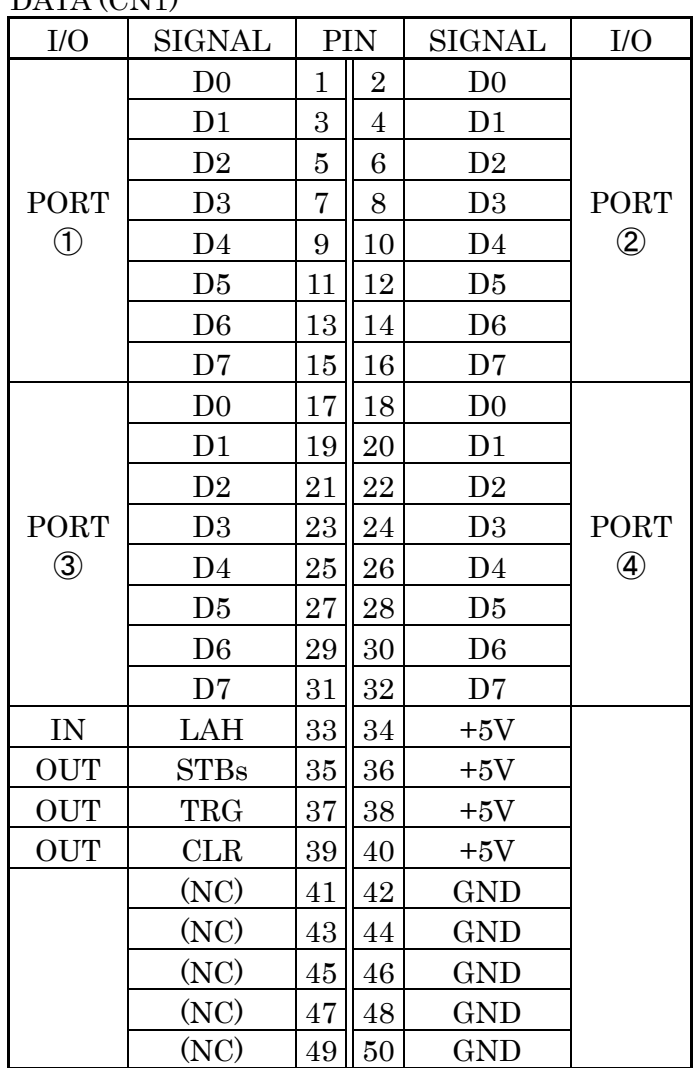

Note) PIN 34, 36, 38, and 40 are (NC) in the former model ZS-6222 and +5V in the ZS-6222A.

Note) I/O indicates the direction between signals between the ZS-6222A adapter and the digital I/O signal input/output device.

- IN : ZS-6222A ← External device
- OUT :  $ZS-6222A \rightarrow$  external device

PORT : Bi-directional data bus.

You can switch IN/OUT by D command setting

## 7. Warranty

- ① Although Minebea's products are delivered under strict quality control and inspection, in the unlikely event of a malfunction, we will repair the product free of charge only under the following conditions.
	- $\triangleright$  If the product malfunctions during the warranty period (one year from the date of purchase) under normal conditions of use in accordance with the instruction manual and other notes.
- ② In the following cases, the product will be repaired for a fee even during the warranty period.
	- $\triangleright$  Malfunction or damage caused by improper use or carelessness
	- $\triangleright$  Malfunction or damage caused by improper repair or modification
	- Malfunction or damage caused by fire, earthquake, other natural disasters, earthquakes, or external factors such as abnormal voltage damage
	- $\triangleright$  Replacement of consumable parts
	- $\triangleright$  Change of power supply or voltage